#### **Information in this document is subject to change without notice.**

#### **© 2014 Dell Inc. All rights reserved.**

Reproduction of these materials in any manner whatsoever without the written permission of Dell Inc. is strictly forbidden.

#### 本文档所含信息如有更改,恕不另行通知。 **© 2014 Dell Inc.** 保留所有权利。

未经Dell Inc.书面许可,严禁以任何方式复制这些资料。

#### 本文件中的資訊如有變更恕不另行通知。

**© 2014 DellInc.** 版權所有。 如果沒有事先獲得 Dell Inc. 的書面許可,嚴禁以任何方式重製 本文件。

## **本書 の情報 は事前 の通知 な し に変更 す る こ と が あ り ま す。**

**© 2014 Dell Inc. All rights reserved.**

- $\Delta$  CAUTION: Before you set up and operate your Dell projector, follow the safety information that shipped with your projector.
- $\Delta$  警告: 在设置和使用Dell投影仪前, 阅读投影仪随附 的安全注意事项。
- $\Delta$ 注意:在您設定和操作 Dell 投影機之前,請遵循投 影機隨附的安全性資訊。
- 注意: Dellプロジェクタをセットアップし操作する前 に、プロジェクタに付属する安全情報に従ってくだ さ い 。

Dell Inc. 社の書面による許諾を受けることなく、どのような形態 であっても、本書を複製することは固く禁じられています。

6. Camera 7. Speaker **8.** Lens

> 快速入门指南 | 快速入門指南 クイックスタートガイド

- For more information about your projector, see the User's Guide.
- • To contact Dell for sales, technical support, or customer service issue, go to www.dell.com/ Contact Dell.

About Your Projector

- プロジェクタの詳細については、ユーザーズガイドを参 照してください。
- 販売、技術サポート、または顧客サービスでDellに連 絡するには、www.dell.com/ContactDellにアクセスし て く だ さ い 。

Quick Start Guide

## More Information

## 更 多 信 息

- 有关投影仪的详细信息,请参阅用户指南。
- 如需联系Dell销售、技术支持或客户服务,请访问 www.dell.com/ContactDell 。

## 更 多 資 訊

- 更多關於投影機的資訊,請參閱使用手冊。
- 欲聯絡 Dell 有關銷售、技術支援、或客戶服務問題, 請至 www.dell.com/ContactDell查詢。

## **詳細**

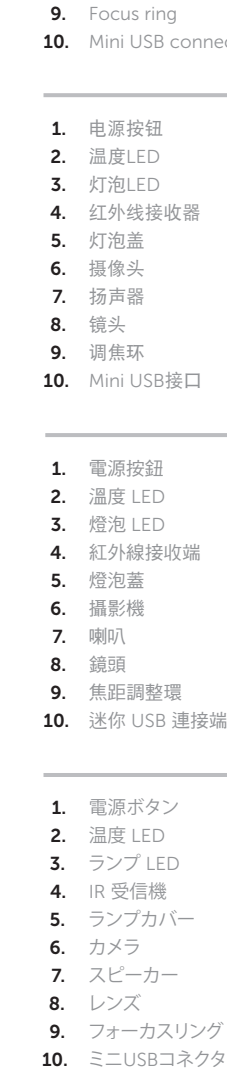

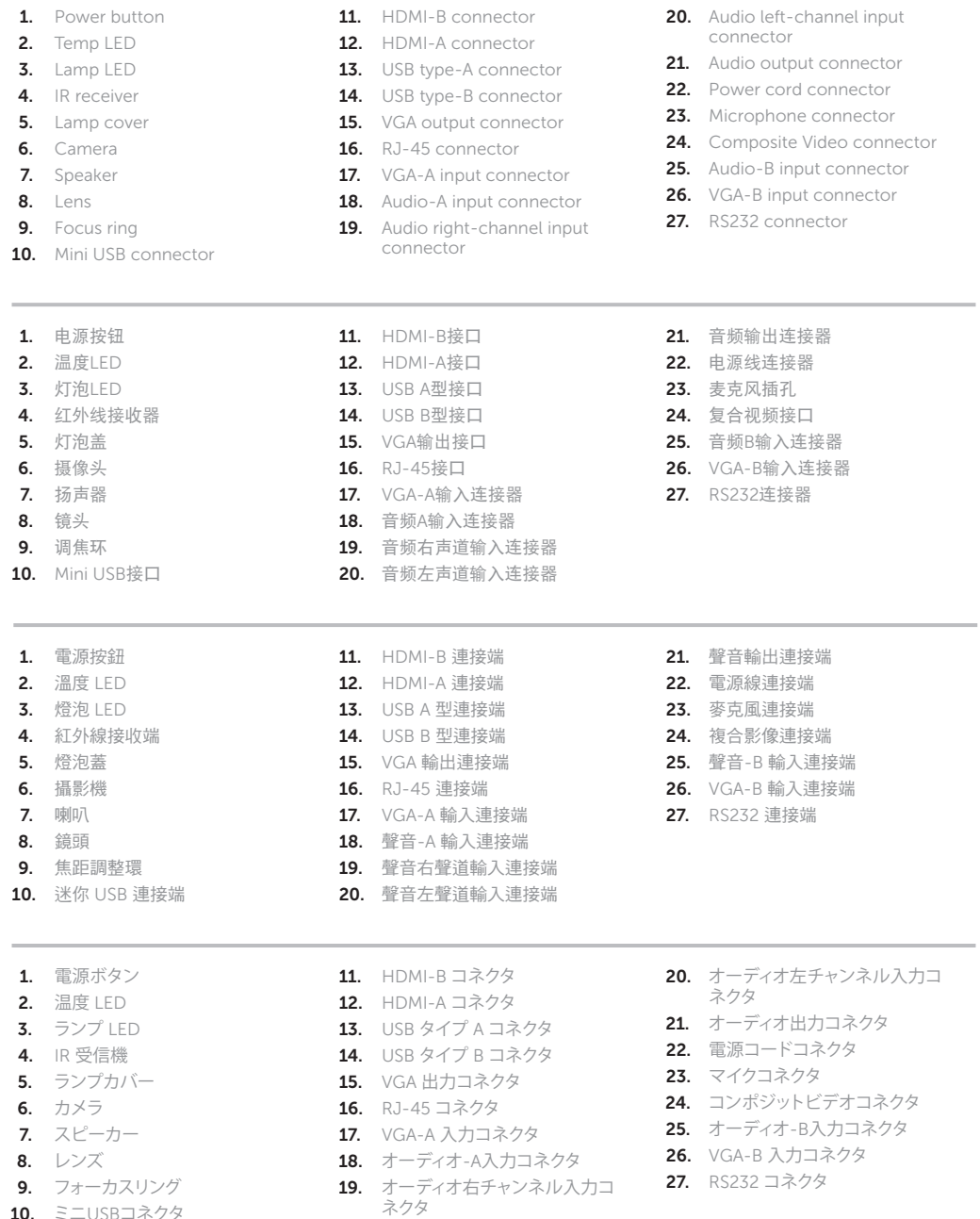

# Dell Interactive Projector S510

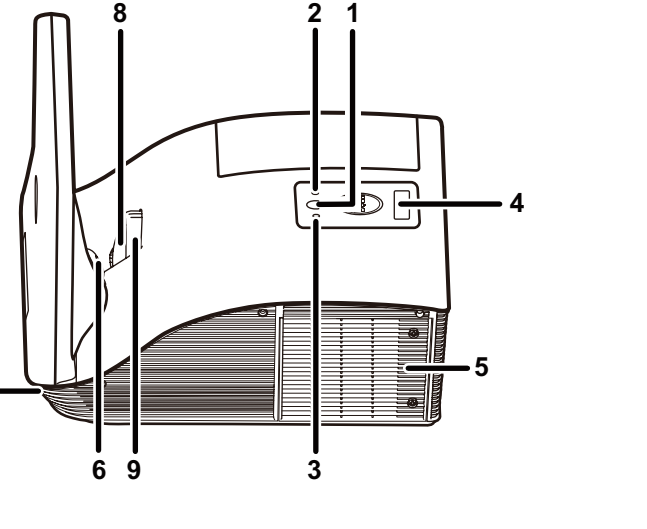

**7**

关于您的投影仪 | 關於您的投影機 | プロジェクタについて

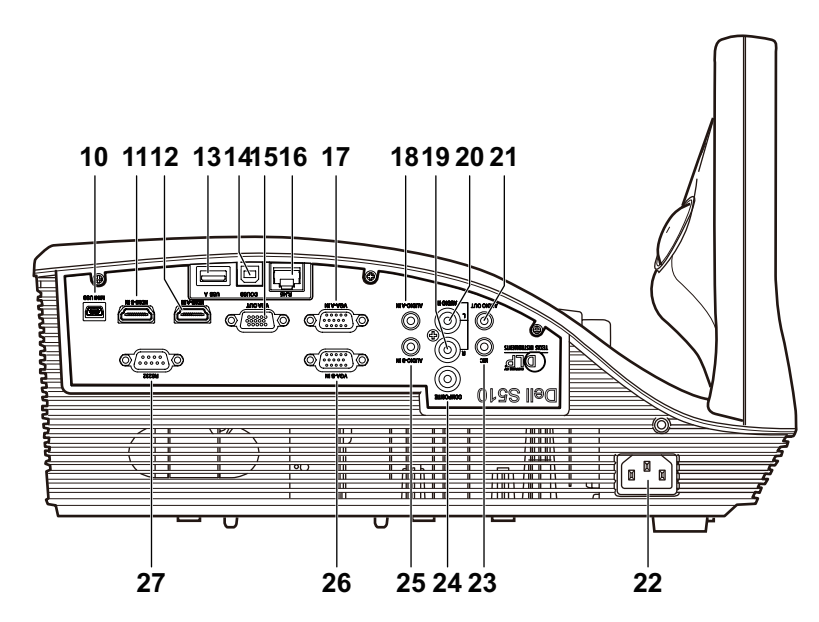

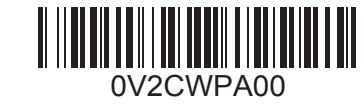

## Wireless Projection

无线投影 | 無線投影 | ワイヤレスプロジェクション

## From your computer

从计算机 | 透過電腦 | コンピュータから

## From your mobile devices

从移动设备 | 透過行動裝置 | モバイルデバイスから

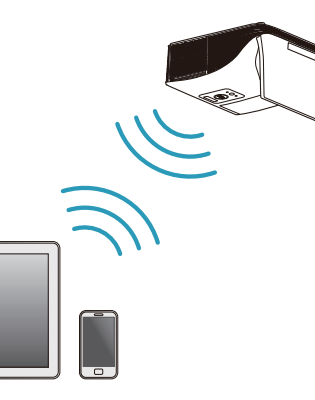

Switch the projector to Wireless Display or Intel® WiDi source mode and follow the on-screen instructions.

將投影機切換為無線顯示或 Intel® WiDi 訊號源模式,再遵照螢幕 上的指示。

#### Note: Refer to the User's Guide for system requirements

将投影仪切换到无线显示或Intel ® WiDi输入源模式,然后按照屏 幕说明进行操作。

注:参见用户指南以了解系统要求

備註:如需查看系統需求,請參閱使用指南

プロジェクタをワイヤレスディスプレイモードまたは Intel ® WiDi ソ ースモードに切り替え、スクリーン上の指示に従います。

メモ:システム要件については、ユーザーズガイドを参照してくだ さい

將投影機切換至無線顯示訊號源模式,然後在行動裝置上執行上 述應用程式。

Dell S510 supports wireless transmission of supported content from Android & iOS devices. Download WiFi-Doc (Bundle Version) from the Apple App Store or Google Play Store.

#### Switch the projector to Wireless Display source mode and launch the app on your mobile device.

Dell S510支持以无线方式传输来自Android和iOS设备的受支持内 容。从Apple App Store或Google Play Store下载WiFi-Doc(捆 绑版本)。

将投影仪切换到无线显示输入源模式,然后在移动设备上启动应 用程序。

可透過 Android 與 iOS 裝置以無線方式傳輸支援內容至 Dell S510。請在 Apple App Store 或 Google Play Store 下載 WiFi-Doc(搭售版)。

Dell S510 は、Android および iOS デバイスからサポートするコ ンテンツの無線伝送をサポートします。Apple App Store または Google Play Store から WiFi-Doc(バンドル版)をダウンロードし ます。

プロジェクタをワイヤレスディスプレイモードに切り替え、モバイル デバイス上でアプリを起動します。

将电源线和视频线连接到投影仪 將電源線及視訊線連接投影機 電源およびビデオケーブルのプロジェクタに接続する

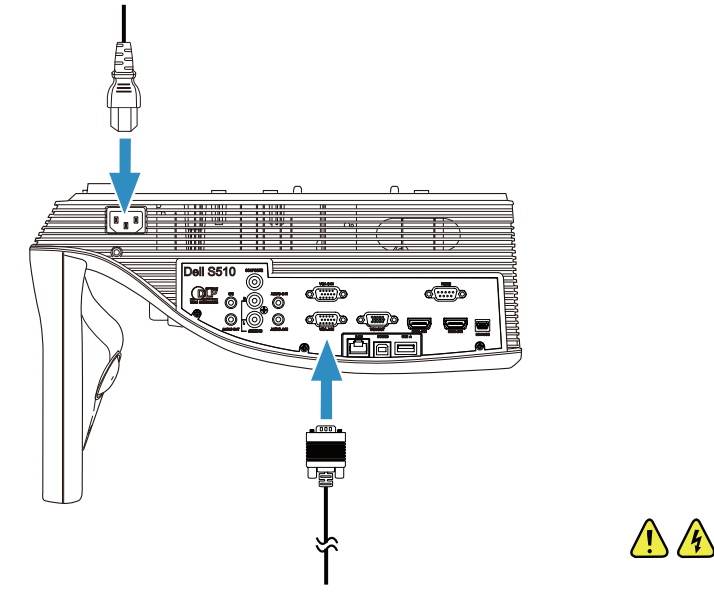

## Connect video cable to computer

将视频线连接到计算机 將視訊線連接電腦 ビデオケーブルをコンピュータに接続する

## Connect power & video cables to projector 1 3

开启投影仪,调整图像变焦和对焦 開啟投影機,調整影像的縮放及焦距 プロジェクタをオンにし、画像のズームおよびフォーカスを調整する

## Turn on projector, adjust image zoom & focus 2

## Using Interactive Pen

使用手写笔 | 使用互動畫筆 | 対話型ペンを使用する

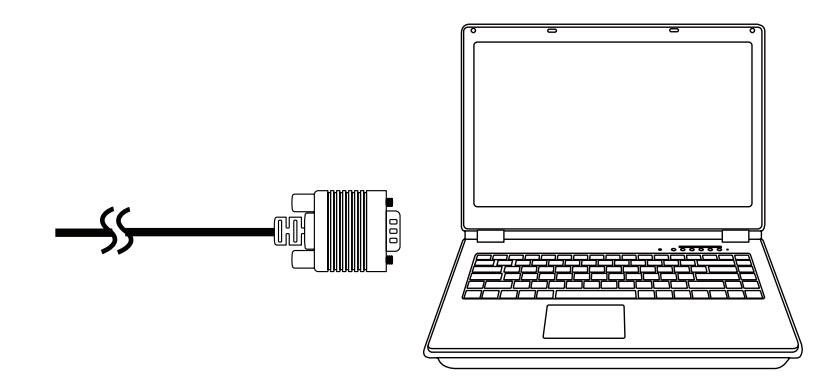

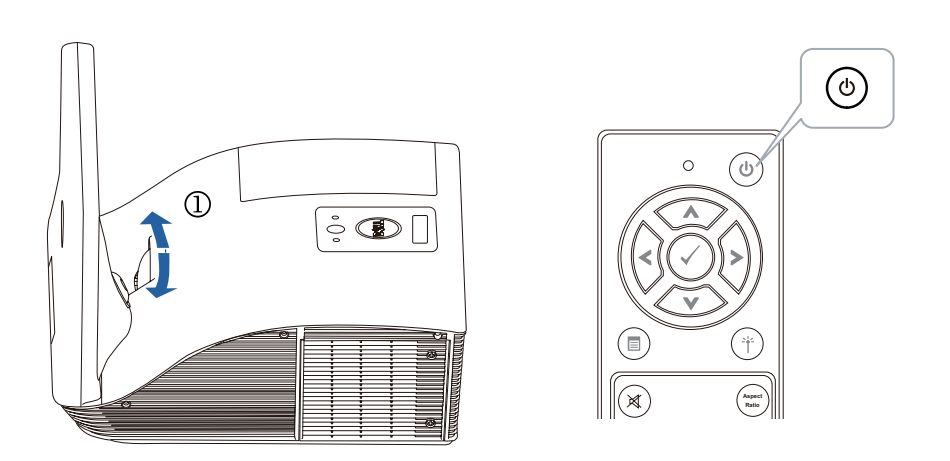

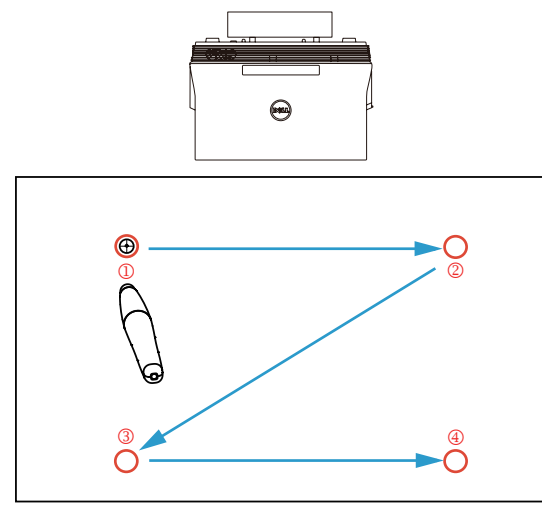

## a. Connect mini USB & video cable to computer

将mini USB和视频线连接到计算机 將迷你 USB 線和視訊線連接至電腦 ミニ USB およびビデオケーブルをコンピュータに接続します

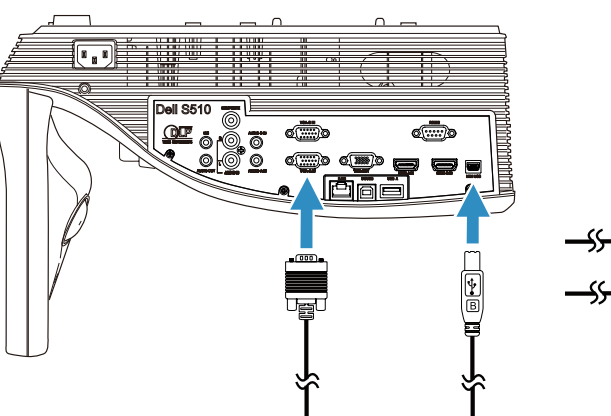

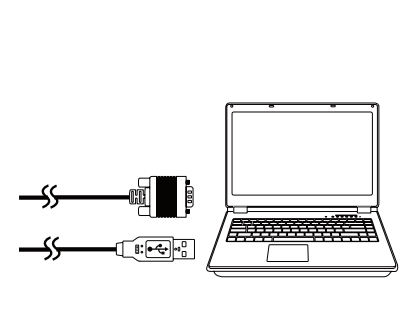

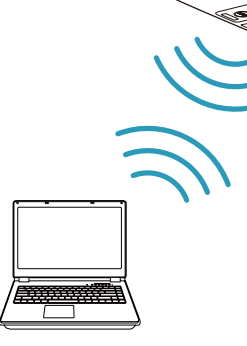

## b.Install interactive pen driver and calibrate pen

安装手写笔驱动程序并校准手写笔 安裝互動畫筆驅動程式並校準畫筆 対話式ペンドライバおよび校正ペンをインストールします

#### Note: You should be prompted to install driver once USB cable is plugged to computer

注:将USB线插入计算机后,会提示您安装驱动程序 備註:當 USB 線插入電腦時,會提示您安裝驅動程序 メモ:USB ケーブルをコンピュータに接続する際、ドライバをインストールするように促されます